# **CONNECT**

# Conectează-te<br>la superviteză!

# CONNECT<br>MF691 36

# Viteză: 21,6 Mbps

# **Manual de utilizare**

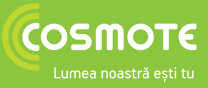

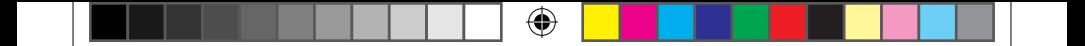

# **Modemul USB MF691 Manual de utilizare**

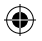

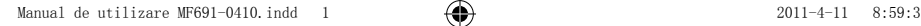

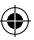

1

# **Cuprins**

 $\bigoplus$ 

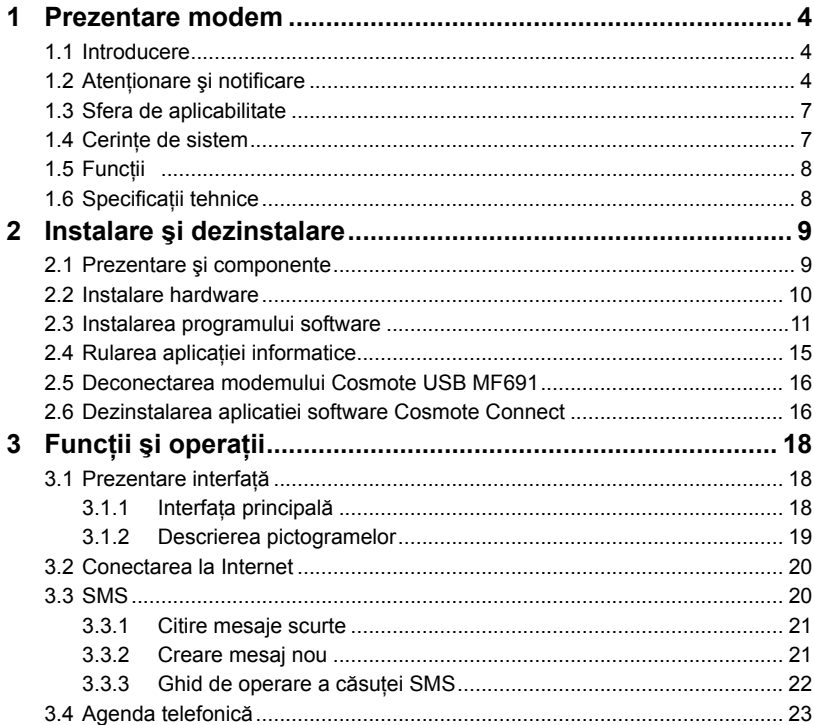

 $\bigoplus$ 

 $\bigoplus$ 

 $\bigoplus$ 

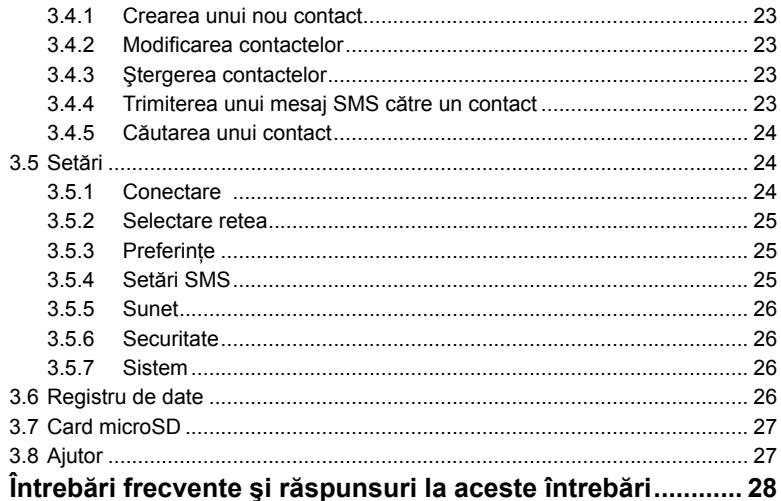

 $\bigoplus$ 

 $\overline{\mathbf{4}}$ 

 $\overline{3}$ 

 $\bigoplus$ 

# ♠

# **1 Prezentare modem**

#### **1.1 Introducere**

Vă mulţumim că aţi ales să utilizaţi Modemul USB MF691.

Pentru a garanta permanent utilizarea în cele mai bune condiții a modemului, vă rugăm să cititi cu atenție manualul și să îl păstrați pentru consultări viitoare.

Imaginile, simbolurile şi cuprinsul acestui manual sunt prezentate doar pentru uşurarea consultării. Este posibil ca ele să nu fie în totalitate identice cu modemul cumpărat de dvs. Am pus în aplicare o politică de îmbunătățire continuă. Ne rezervăm dreptul de a actualiza, în orice moment și fără notificare, specificatiile tehnice din prezentul document.

Modemul USB MF691 este un modem USB 3G multimod, care functionează în retelele HSUPA/HSDPA/UMTS/EDGE/GPRS/GSM. Cu interfata USB conectată la un laptop sau un computer, include funcționalitatea unui modem și a unui telefon mobil (SMS), de asemenea combină perfect comunicarea mobilă cu Internetul. Suportă servicii de date și SMS prin rețeaua de telefonie mobilă, permițându-vă să comunicați oricând și oriunde.

## **1.2 Atenţionare şi notificare**

#### **Pentru proprietar**

- Unele dispozitive electronice pot fi supuse interferențelor electromagnetice create de modem dacă nu sunt protejate corespunzător, aşa cum este sistemul electronic al vehiculelor. Dacă este cazul, vă rugăm să consultaţi producătorul dispozitivului înainte de a utiliza modemul.
- Functionarea unui laptop și a computerelor, dar și a modemului, poate afecta dispozitive medicale cum ar fi aparatele auditive şi stimulatoarele cardiace. Atunci când sunt pornite, acestea trebuie păstrate la o distanță de cel puțin 20 cm de

asemenea dispozitive medicale. Dacă este cazul, opriti modemul. Consultati un medic sau producătorul dispozitivului medical înainte de a utiliza modemul.

⊕

- Atunci când utilizati un modem în locuri cum ar fi depozite de benzină sau fabrici de produse chimice, acolo unde există gaze explozive sau unde sunt prelucrate produse explozive respectați restricțiile impuse privind utilizarea. Dacă este cazul, opriti modemul.
- • Utilizarea dispozitivelor electronice este interzisă în aeronave, în benzinării şi spitale. Vă rugăm să respectați indicatoarele de atenționare și să opriți modemul în aceste conditii.
- Nu atingeti zona antenei interioare dacă nu este nevoie. În caz contrar, performanţa modemului va fi afectată.
- Nu lăsați modemul la îndemâna copiilor. Dacă este utilizat ca jucărie, acesta poate produce răni.
- Nu atingeți piesele metalice ale modemului, astfel încât să evitați arsurile, atunci când modemul este în functiune.

#### **Utilizarea modemului USB**

⊕

- Vă rugăm să utilizati doar accesorii originale sau accesorii autorizate. Utilizarea unor accesorii neautorizate poate afecta performanţa modemului dvs. şi, de asemenea, poate încălca normele nationale aplicabile utilizării terminalelor de telecomunicatii.
- • Evitaţi utilizarea modemului lângă sau în interiorul unor structuri metalice sau al unor locaţii care pot emite unde electromagnetice. În caz contrar, recepţia semnalului poate fi afectată.
- • Modemul nu este rezistent la apă. Aveţi grijă ca acesta să fie păstrat într-un loc uscat, răcoros şi la umbră.
- Nu utilizati modemul imediat după ce a avut loc o schimbare de temperatură

bruscă. În acest caz, pe interiorul şi pe exteriorul modemului se vor forma picături de apă; nu îl utilizaţi până când nu este uscat complet.

• Umblați cu atenție cu modemul. Nu îl scăpați, nu îl îndoiți și nu îl loviți. În caz contrar, modemul se poate defecta.

⊕

- • Nu acceptaţi demontarea acestuia de către persoane necalificate; doar tehnicieni specializati pot executa diverse reparatii ale acestui modem.
- Intervalul de temperatură de functionare este cuprins între -10 $^{\circ}$ C si +60 $^{\circ}$ C, iar umiditatea trebuie să fie cuprinsă între 5% şi 95%.

#### **Garanţie limitată**

- Această garanție nu se aplică defectelor sau erorilor Produsului, care sunt generate de:
	- i. Urme ale unor interactiuni evidente ale modemului cu suprafete dure.
	- ii. Nerespectarea de către Utilizatorul Final a instructiunilor sau procedurilor de instalare, operare sau întreţinere recomandate de ZTE.
	- iii. Manevrarea și utilizarea incorecte, neglijența sau instalarea necorespunzătoare, demontarea, păstrarea incorectă, repararea sau utilizarea nepotrivită a Produsului, de către Utilizatorul Final.
	- iv. Modificări sau reparaţii care nu sunt realizate de ZTE sau de catre o persoană autorizată de ZTE.
	- v. Pene de curent, supratensiuni tranzitorii, inundatii, incendii, accidente, actiuni ale unor terte părti sau evenimente independente de controlul rezonabil al ZTE.
	- vi. Utilizarea produselor unor terte părti sau utilizarea împreună cu produse ale unor terți, cu condiția ca defectele să fie datorate utilizării combinate.
	- vii. Orice altă cauză care nu se încadrează în utilizarea normală pentru care Produsul a fost creat.

⊕

Utilizatorul Final nu va avea dreptul să refuze, să returneze Produsul sau să primească înapoi banii de la ZTE pentru Produs, în cazul în care se aplică vreuna dintre situaţiile de mai sus.

Prezenta garantie este singurul remediu al Utilizatorului Final și unica responsabilitate a ZTE faţă de articole defecte sau neconforme şi se face în schimbul tuturor celorlalte garantii, exprese, implicite sau statutare, incluzând, dar fără a se limita la garanțiile implicite de vandabilitate și potrivire cu un anumit scop, cu excepţia cazurilor în care dispoziţiile obligatorii ale legii prevăd altceva.

#### **Limitarea responsabilităţii**

€

ZTE nu va răspunde de pierderi de profit sau daune indirecte, speciale, incidentale sau ulterioare, ce rezultă din, apar ca urmare a sau în legătură cu utilizarea acestui produs, chiar dacă societatea ZTE a fost informată, a ştiut sau ar fi trebuit să ştie de posibilitatea unor asemenea daune, incluzând, dar fără a se limita la pierderi de profit, întreruperea activităţii, costuri de capital, costuri ale facilităţilor înlocuitoare sau pentru produs substituit sau orice cost pentru întreruperea funcţionării.

#### **1.3 Sfera de aplicabilitate**

Modemul USB MF691 suportă actualele tipuri de laptopuri şi computere, cum ar fi HP, IBM, Toshiba, Lenovo, Dell, Sony etc.

#### **1.4 Cerinţe de sistem**

Sistem de operare: Windows XP / Vista / Windows 7 / Mac OS X Configurație (recomandată):

**CPU** Este recomandat un procesor Pentium de minim 1GHz

**Hard disk** Este recomandat minim 50MB spatiu liber pe disc

**RAM Memoria recomandată este de minim 512MB** 

Performanța modemului poate fi influențată în cazul în care configurația nu atinge nivelul cerintelor recomandate.

## **1.5 Funcţii**

Funcţii: Servicii SMS, servicii de date, management aplicat, suportă card microSD, etc.

 $\bigoplus$ 

## **1.6 Specificaţii tehnice**

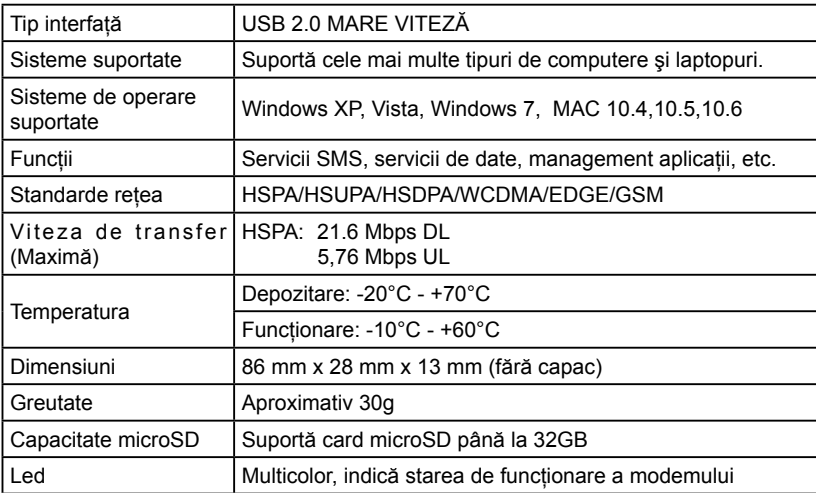

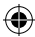

8

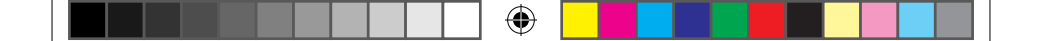

# **2 Instalare şi dezinstalare**

#### **2.1 Prezentare şi componente**

În următoarea figură puteți vedea cum arată modemul Cosmote Connect MF691 este inclusă aici doar pentru informare. În realitate, produsul poate fi diferit.

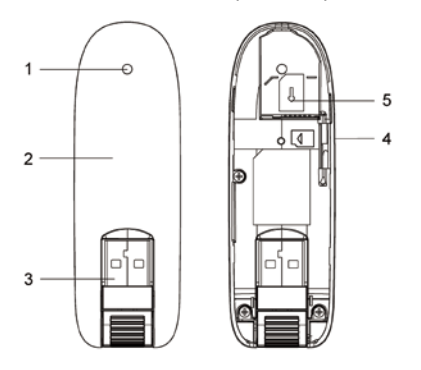

- 1 Indicator indică statutul modemului
- 2 Capacul lateral
- 3 Capa frontală

⊕

- 4 Slot memorie
- 5 Suport SIM

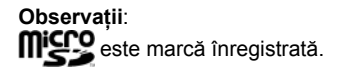

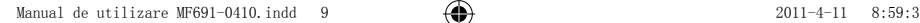

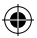

9

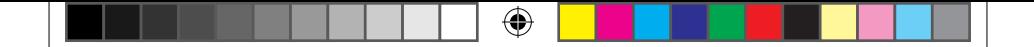

#### **2.2 Instalare hardware**

#### **1. Introduceţi cartela SIM/USIM în modemul USB:**

Întâi, trebuie să introduceţi cartela USIM/SIM în modemul USB, apoi să confirmaţi că aveţi o cartelă SIM/USIM care suportă servicii de date, GPRS, EDGE, UMTS, HSDPA sau HSUPA etc. Dacă aveți întrebări privind acest aspect, vă rugăm să contactați furnizorul de servicii de care apartineti.

Pentru a introduce cartela SIM/USIM:

⊕

Întâi trebuie să scoateți capacul modemului, apoi puteți vedea conectorul USB.

Scoateţi suportul de plastic de deasupra conectorului USB.

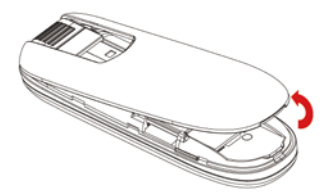

Introduceți cartela SIM/USIM în suport, cu porțiunea ce conține contactele metalice în jos.

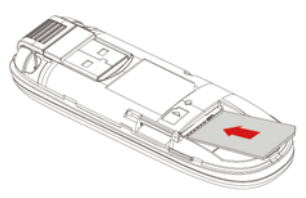

Pentru a scoate cartela SIM/USIM din modemul USB: Scoateți capacul modemului.

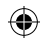

Scoateti cartela SIM/USIM.

⊕

#### **2. Instalarea cardului microSD în modemul USB:**

Puteti utiliza un card microSD compatibil pentru a salva mai multe date. Doar cardul microSD este suportat de modem; nu utilizati alt card de memorie în modem.

Introduceți cardul microSD în modemul USB dacă doriți să îl utilizați.

Deschideti capacul cardului microSD. Introduceti cardul microSD în fanta pentru cardul de memorie. Asigurati-vă că portiunea cu contacte metalice de pe cardul de memorie este cu fața în jos, așa cum arată figura de mai jos, apoi închideți capacul fantei pentru cardul de memorie.

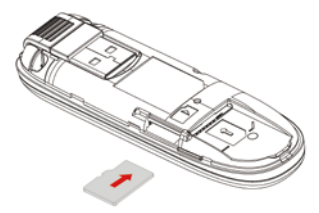

Observaţie: Modemul suportă carduri microSD de până la 32GB.

#### **3. Conectaţi modemul USB la laptop sau computer:**

introduceti mufa modemului USB în portul USB al computerului, asigurându-vă că e bine fixat. Sistemul de operare detectează automat şi recunoaşte noul hardware şi porneşte secţiunea de instalare.

# **2.3 Instalarea programului software**

Sistemul detectează automat și recunoaște noul hardware și afișează noua pictogramă pe bara de stare de pe desktop, indicând că modemul USB şi computerul au fost conectate corespunzător. După câteva secunde va apărea următoarea interfaţă de instalare.

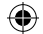

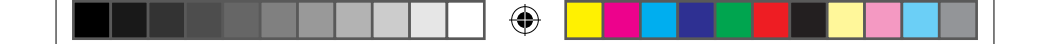

**Notă**: Toate indicaţiile din acest manual sunt pe baza sistemului Windows. Pentru sistemul MAC, vă rugăm să țineți cont de operațiunile corespunzătoare sub Windows. **Observație**: Dacă sistemul nu pornește automat instalarea, puteți rula programul de instalare astfel: **My Computer → Cosmote Connect → Windows → AutoRun.exe**. Următoarea interfaţă de instalare vă va arăta cum să instalaţi programul software. În cazul în care nu se selectează automat limba română, alegeți Română, apoi dați clic pe OK.

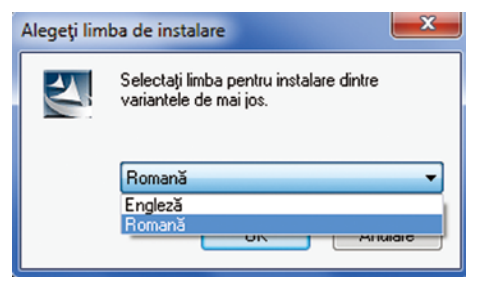

Vă recomandăm să închideți toate programele deschise deja, apoi dați clic pe "Următorul".

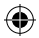

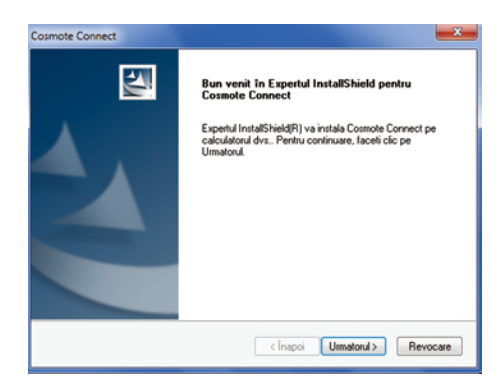

⊕

Vă rugăm să citiţi cu atenţie contractul. Dacă sunteţi de acord cu prevederile acestuia,

alegeți "Accept termenii din acordul de licență", apoi dați clic pe "Următorul"..

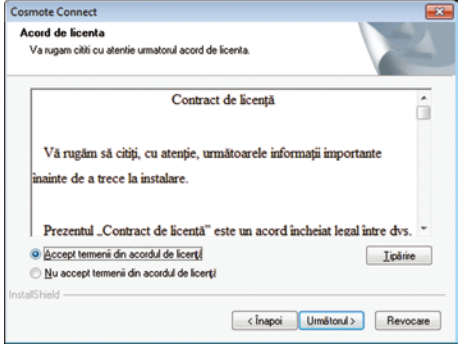

⊕

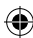

13

⊕

Selectaţi folderul în care doriţi să instalaţi programul software apăsând "**Schimbă**", apoi daţi clic pe "**Următorul**".

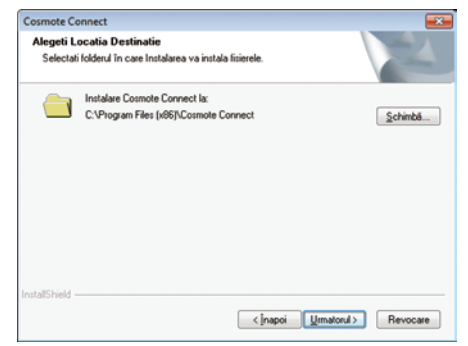

Sistemul arată evoluția procesului de instalare, apoi așteaptă un minut; după aceea, pe ecran va apărea:

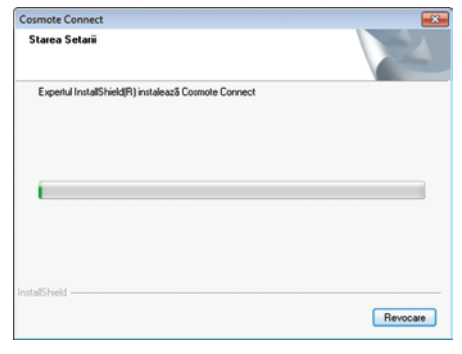

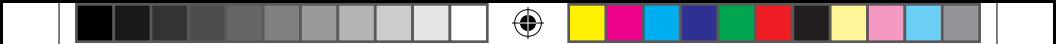

Apăsaţi "**Terminare**" pentru a finaliza instalarea.

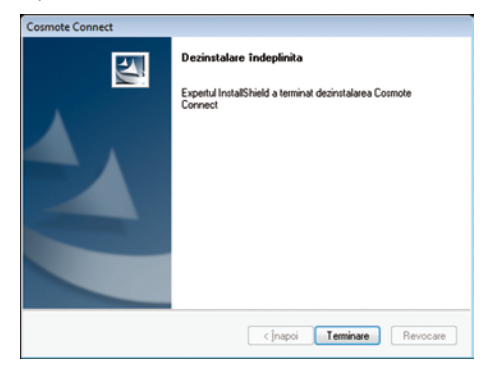

**Observaţie**: Dacă aveţi probleme cu instalarea după operaţiunea de mai sus, vă rugăm să vă contactati furnizorul de servicii.

După instalare, selectaţi "**Start → All Programs**" (**Start → Programe**) apoi va apărea un grup de programe "**Cosmote Connect**" care include "**Cosmote Connect**" şi "**Dezinstalare**". În partea inferioară, pe desktop, va exista o pictograma Shortcut (scurtătură).

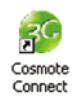

#### **2.4 Rularea aplicaţiei informatice**

După conectarea corectă a modemului, daţi clic pe "**Start → All Programs → Cosmote Connect → Cosmote Connect**" pe laptop sau computer pentru rularea

⊕

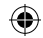

♠

aplicatiei sau dati dublu clic pe pictogramă.

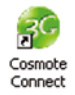

După iniţializarea modemului, apare interfaţa principală. Atunci când pictograma de standby **EC** apare pe bara de activități, modemul poate funcționa corect.

### **2.5 Deconectarea modemului Cosmote USB MF691**

Închideţi aplicaţia software, apoi ştergeţi programul urmând procedura de mai jos. În primul rând, daţi clic pe butonul "**Închidere**" din meniu, apoi daţi clic pe "**OK**" pentru a închide programul software, apoi puteti scoate, în siguranță, modemul USB.

Atunci când utilizați un card microSD în modem:

⊕

Vă rugăm dați clic stânga pe pictograma de pe bara de activități, apoi va apărea un meniu, prezentând lista cu dispozitive USB, conform celei de mai jos:

Safely remove USB Mass Storage Device - Drive(H:)

Selectaţi "**Safely remove the USB disk**" (= Scoateţi, în siguranţă, discul USB"), care este relevant pentru cardul microSD.

Dacă doriți să deconectați modemul din laptop sau computer, trebuie, pur și simplu, să scoateti modemul USB.

# **2.6 Dezinstalarea aplicatiei software Cosmote Connect**

Închideţi programul aplicaţie înainte de dezinstalarea programului software.

Apăsaţi meniul "**Start→Programs→Cosmote Connect→Dezinstalare**" de pe laptop sau computer.

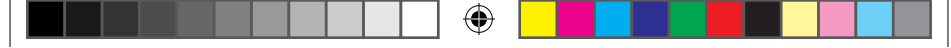

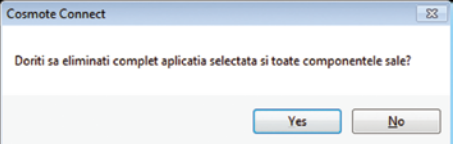

Apăsaţi "**Da**" în funcţie de instrucţiunea de pe ecran, apoi sistemul începe să dezinstaleze programele.

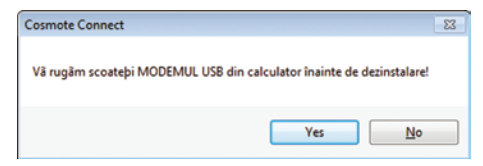

Apăsaţi "**Terminare**" pentru a finaliza dezinstalarea aplicaţiei informatice.

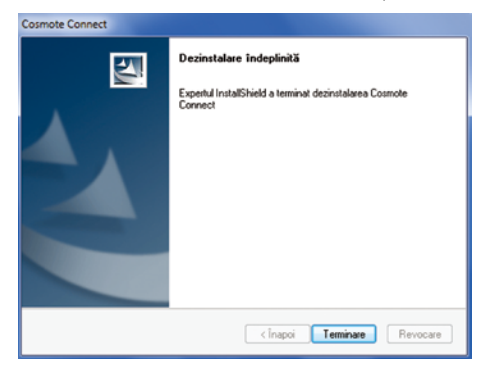

€

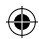

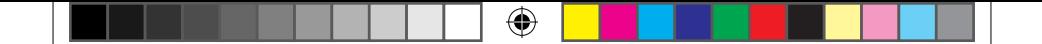

# **3 Funcţii şi operaţii**

#### **3.1 Prezentare interfaţă**

#### **3.1.1 Interfaţa principală**

Vă prezentăm în continuare ecranul de început al programului software pentru modemul USB:

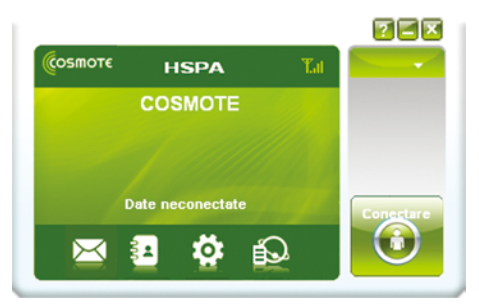

Întreaga interfață se împarte în patru segmente. Funcțiile înrudite pot fi executate prin operatiuni în sectiunile aferente.

#### **1. Secţiunea de butoane pentru funcţii:**

Aici apar pictogramele aferente butoanelor pentru diverse funcții. Selectați butonul pentru functii diferite și operațiunea corespunzătoare se va desfășura.

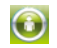

⊕

**Internet**: Se conectează la Internet.

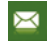

**Mesaj scurt (SMS): Trimiteti SMS sau cititi SMS.** 

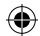

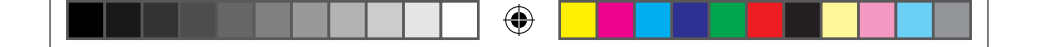

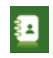

**Agenda telefonică**: Salvaţi şi vedeţi diferite informaţii despre contacte.

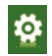

**Setări**: Setaţi informaţii relative normale pentru modem.

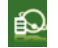

⊕

**Registre de date**: Consultaţi informaţiile de conectare.

#### **2. Secţiunea cu informaţii despre reţea**

Arată starea de funcţionare a reţelei şi diferite tipuri de sfaturi.

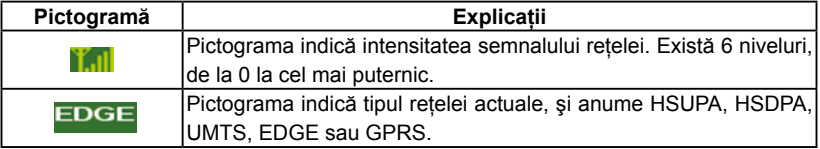

#### **3. Secţiunea utilizatorului:**

Această secţiune indică denumirea actualilor furnizori de servicii, starea dispozitivului şi informaţii privind conectarea.

#### **4. Secţiunea cu butoane pentru meniul principal.**

Apăsați butonul **superiorul superiorul meniu:** 

Jurnal: Registre privind funcţionarea programului software.

Diagnosticare: Vă arată informații hardware, informații operaționale și setări ale rețelei.

Ajutor: Intrați în secțiunea ajutor a programului software.

Ieşire: Închideţi programul software şi opriţi funcţionarea modemului.

#### **3.1.2 Descrierea pictogramelor**

Atunci când dați clic sa minimizați fereastra programului software, se va accesa pictograma pe bara de activități a sistemului. Dacă este conectat la Internet, programul software minimizat nu va influența descărcarea de date sau recepționarea de mesaje

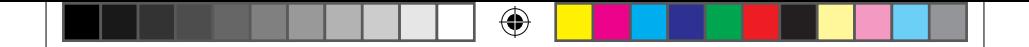

SMS. Atunci când fereastra aplicatiei este minimizată, pictogramele sistemului vor fi afișate pe bara de activități. Dați dublu clic pe pictogramă pentru a readuce fereastra la dimensiunea initială.

#### **1. Descrierea pictogramelor din bara de activităţi:**

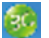

 Modemul USB se poate conecta la Internet.

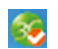

⊕

 Modemul USB este conectat la Internet.

#### **2. Utilizări ale pictogramelor din bara de activităţi:**

Dati clic dreapta pe pictograma prezentă în bara de activități pentru a deschide meniul de operare.

**Jurnal:** Registre privind functionarea programului software.

Diagnostic: Vă arată informatii hardware, informatii operationale și setări ale retelei.

**Ajutor**: Intraţi în secţiunea ajutor a programului software .

**Ieşire**: Închideţi programul software şi opriţi funcţionarea modemului.

#### **3.2 Conectarea la Internet**

Apăsați butonul "**Conectare" (b)** . Sistemul va căuta automat rețeaua disponibilă. Puteţi apăsa butonul "**Anulare**" pentru a anula conectarea.

Atunci când modemul este conectat, secțiunea de informații despre internet va prezenta viteza transferului de date şi ora conectării. Apoi puteţi accesa internetul şi puteți primi mesaje electronice (email) etc., prin rețea.

## **3.3 SMS**

**Observație**: Pentru a vă asigura că funcția SMS poate fi utilizată corespunzător, la început trebuie să setaţi numărul corect al centrului SMS. Consultaţi secţiunea "3.5.4 Setări SMS".

Apăsati pictograma "SMS" **Morte al pentru a comuta pe interfața SMS** și veți vedea numărul de mesaje primite, trimise şi ciorne din calculator şi cartela SIM/USIM . Utilizatorul poate da clic pe pictogramele "Căsuţă intrări" , "Căsuţă ieşiri" , "Căsuţă ciorne" pentru a intra în interfata respectivă.

♠

**Căsuţă intrări**: Salvaţi mesajele primite.

**Căsuţă ieşiri**: Salvaţi mesajele trimise .

**Căsuţă ciorne**: Salvaţi mesajele SMS de editare, care nu au fost trimise. Ciornele pot fi salvate doar în computer, nu pe SIM/USIM.

**Important**: Salvaţi mesajele importante.

**Sterse**: Păstrati mesajele pe care le-ati șters în altă căsută.

**Raport: Păstrati raportul de trimitere.** 

#### **3.3.1 Citire mesaje scurte**

Apăsaţi butonul "Căsuţă intrări" de pe interfaţa principală, şi daţi clic pe un mesaj pentru a citi acest SMS.

Atunci când primiţi un nou SMS, sistemul va afişa o fereastră de dialog.

#### **3.3.2 Creare mesaj nou**

₩

Apăsaţi butonul "Nou" pentru a introduce numărul destinatarului şi conţinutul mesajului.

Numărul destinatarului poate fi introdus direct sau prin intrarea în agenda telefonică pentru selectarea unui singur contact/mai multor contacte/unui grup de contacte.

Numărul destinatarilor poate fi unul sau mai multi. Vă rugăm să utilizati ";" pentru a separa destinatarii.

Un mesaj SMS conţine max. 160 caractere individuale. Pe interfaţă va apărea numărul total de caractere.

Apăsaţi "Trimitere" ,

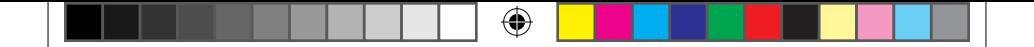

Selectati "OK" pentru a trimite mesajul.

După ce este trimis, mesajul SMS va fi salvat automat în Căsuță ieșiri. Dacă mesajul nu este trimis, el va fi salvat automat în Căsută ciorne.

Trimitere mesaje SMS în acelaşi timp cu navigarea pe Internet:

Atunci când navigați pe Internet, dacă rețeaua dvs. suportă această funcție, puteți trimite, în același timp, mesaje scurte. Apăsați pictograma "SMS", intrați pe interfața corespunzatoare pentru a trimite, în mod normal, mesaje scurte.

#### **3.3.3 Ghid de operare a căsuţei SMS**

Intrați în oricare dintre Căsuță intrări / Căsuță ieșiri / Căsuță ciorne pentru a executa următoarele funcții:

**Răspuns**: Răspundeți expeditorului cu mesaje scurte (funcție disponibilă doar în Căsuţă intrări).

**Expediere către alte persoane**: Trimiteţi altor destinatari mesaje scurte (funcţie disponibilă doar în Căsută intrări).

**Salvare număr**: Salvaţi numărul expeditorului, pe care îl obţineţi din mesaj şi îl transferati în agenda telefonică.

**Mutare**: Modificati locul de salvare pentru mesajele scurte dintre computer și cartela USIM/SIM (se poate utiliza în Căsuţă intrări şi Căsuţă ieşiri).

**Stergere:** Stergeti mesajele scurte selectate.

Dacă doriti să stergeți mai multe mesaje, puteți utiliza tasta "Ctrl" sau "Shift" pentru a face mai multe selecții deodată, apoi dați clic stânga pe un articol pentru a-l adăuga la selectia făcută.

Atunci când cartela USIM/SIM este plină de mesaje scurte, nu mai puteti primi alte mesaje (Cartelele USIM/SIM au capacități diferite). În timp ce noul mesaj nu poate fi salvat, sistemul va indica faptul că s-a umplut Căsuța intrări și va cere utilizatorului să şteargă din mesajele existente pecartela USIM/SIM.

⊕

#### **3.4 Agenda telefonică**

Apăsaţi pictograma " **Agendă telefonică**" pentru a avea acces la fereastra pentru agenda telefonică. Informaţiile din agenda telefonică pot fi salvate pe computer sau cartela SIM/USIM și puteți alege poziția de salvare. Fiecare intrare salvată în computer include numele persoanei de contact, numărul de telefon mobil, numărul de telefon de acasă, numărul de telefon de la birou, adresa de email şi denumirea grupului din care face parte.

♦

#### **3.4.1 Crearea unui nou contact**

- 1) Apăsați " Nou" pentru a adăuga un contact nou.
- 2) Selectati locatia unde doriti sa salvati contactul: computer sau cartela USIM.
- 3) Introduceti denumirea, numărul de telefon mobil, adresa de email, etc. Apoi dati clic pe OK.

#### **3.4.2 Modificarea contactelor**

⊕

- 1) Selectați un contact, apoi dați clic pe "Editare".
- 2) După modificare, dați clic pe "OK".

#### **3.4.3 Ştergerea contactelor**

- 1) Selectaţi unul sau mai multe contacte, apoi daţi clic pe "**Ştergere**" .
- 2) Când apare fereastra de confirmare, dati clic pe "OK".

#### **3.4.4 Trimiterea unui mesaj SMS către un contact**

- 1) Dați clic dreapta pe contactele selectate, apoi dați clic pe "SMS".
- 2) Veți avea acces automat la fereastra de scriere a mesajelor SMS, numerele de telefon mobil ale contactului ales vor fi afişate în coloana de destinatar.
- 3) Introduceți conținutul mesajului, apoi dați clic pe "Trimitere".

⊕

4) Când apare fereastra de confirmare, dati clic pe "OK" pentru a trimite mesajul SMS.

#### **3.4.5 Căutarea unui contact**

- 1) Introduceți condițiile de căutare în spațiul gol .
- 2) Apăsați "Căutare " pentru a începe căutarea.
- 3) Rezultatele căutării vor fi afișate în fereastra de contacte.

# **3.5 Setări**

Apăsați pictograma "Setări" **[O]** pentru a comuta pe interfața de setări. Interfața

include setări pentru "Conexiune", "Selecţie", "Preferinţe", "Setări SMS", "Sunete", "Securitate" şi "Sistem".

**Observaţie**: toate setările necesare sunt salvate în modemul USB. Setările default (din fabrică) nu trebuie modificate.

#### **3.5.1 Conectare**

Pentru a vă asigura că modemul se poate conecta corect la Internet, în primul rând trebuie să configurați informațiile privind conectarea.

#### **1. Descrierea butoanelor**

**Adăugare**: Adăugarea unui nou fişier de configurare.

**Ştergere**: Ştergerea fişierului de configurare selectat.

**Editare**: Editarea fişierului de configurare selectat.

**Aplicare**: Selectarea unei denumiri de Configurare şi setarea acesteia ca opţiune default.

#### **2. Fişier de configurare**

Există două segmente de informaţii de configurare: "Comune" şi "Avansate".

Informaţiile comune includ: Denumire configuraţie, număr apelare, nume utilizator,

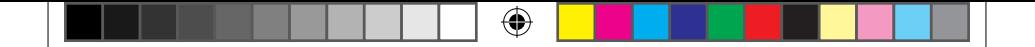

parolă și APN. Informatiile avansate includ: DNS, server PDP, Mod autentificare și Tip PDP. Vă rugăm să consultați furnizorul de servicii pentru toate informațiile de mai sus. Informațiile de configurație pot varia în funcție de furnizorii diferiți, de rețea și tipurile variate de retea.

#### **3.5.2 Selectare retea**

**Automată**: Sistemul selectează automat reţeaua prin intermediul regulilor alese de utilizator și statutul retelei.

**Manuală**: Reteaua este selectată chiar de utilizator.

Atunci când este selectată funcţia "Manual" daţi clic pe butonul "Căutare" pentru a căuta reţeaua. Aşteptaţi un minut, iar lista de furnizori va fi afişată în fereastră, precum si statutul disponibil cu care poate fi selectată reteaua.

Selectați rețeaua furnizorului dumneavoastră de servicii și apăsați "Aplicare" pentru a confirma.

#### **3.5.3 Preferinţe**

€

**Automat**: Sistemul va selecta automat reţeaua disponibilă. **Numai UMTS/HSPA:** Sistemul va alege doar reteaua UMTS/HSPA. **Numai GPRS/EDGE:** Sistemul va alege doar reteaua GPRS/EDGE.

#### **3.5.4 Setări SMS**

**Număr centru SMS**: Setaţi numărul corespunzător centrului SMS al furnizorului dumneavoastra de servicii. Trebuie să introduceti numărul corect al centrului SMS pentru a putea utiliza corespunzător funcția SMS . Vă rugăm să introduceți prefixul țării înaintea numărului.

⊕

**Valabilitate SMS:** Setati limita de timp pentru salvarea mesajelor SMS în retea (această funcţie necesită suport din partea reţelei). Ca opţiune 12 ore / o zi / o săptămână / cea mai lungă perioadă de timp.

Locatie de salvare implicită pentru SMS primit: Selectati "PC" pentru a salva în laptop sau pe computer. Selectați " Card (U)SIM" pentru a salva pe cartela SIM.

Raport livrare: Atunci când această funcție este selectată, rețeaua vă va informa cu privire la statutul mesajelor trimise.

#### **3.5.5 Sunet**

Puteţi seta chiar dvs. "Alertă conectare reţea, Alertă deconectare reţea şi Alertă SMS". Aceste alerte se vor auzi din computer. Fişierul audio suportă fişiere în format MP3, WAV, WMA și MID. Dacă alegeți "Fără sonor" nu veți putea auzi alerta respectivă.

#### **3.5.6 Securitate**

Atunci când este selectată varianta "Activare", vă rugăm să introduceţi codul PIN pentru a utiliza modemul și puteti apăsa butonul "Modificare" pentru a modifica codul PIN.

#### **3.5.7 Sistem**

Auto start când dispozitivul este disponibil: Atunci când introduceţi dispozitivul în computer, aplicaţia va începe să ruleze automat.

**Auto conectare**: Atunci când programul software este pornit, aplicaţia se va conecta automat la Internet.

#### **3.6 Registru de date**

Apăsați pictograma "**Jurnal date** " **[20]** pentru a verifica informații detaliate despre transferul de date şi registrele de date.

Selectați data de început (în articolul "De la") și data de sfârșit (în articolul "până

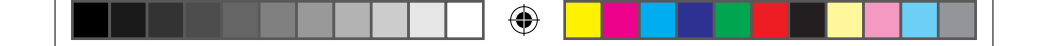

la") în partea superioară a ferestrei, urmând să fie afişate registrele din perioada respectivă. Selectați un registru pe care doriți să îl ștergeți, apoi dați clic pe "Ștergere". De asemenea, puteți elimina registrul / registrele dând clic pe butonul "Eliminare". Observaţie: Utilizarea datelor este doar aproximativă, vă rugăm să vă contactaţi operatorul pentru utilizarea reală.

#### **3.7 Card microSD**

Dacă utilizați cardul microSD în modem, computerul va afișa un dispozitiv mobil. Puteți utiliza, după dorință, acest disc. Vă recomandăm să verificați conținutul cardului microSD.

#### **3.8 Ajutor**

⊕

Apăsați pictograma "Ajutor", apoi comutați pe interfața de ajutor. La sectiunea de ajutor, puteti obtine informatii despre modemul USB, cu privire la prezentarea functiilor, instalare şi ghid de utilizare, etc.

27

# ⊕

# **4 Întrebări frecvente şi răspunsuri la aceste întrebări**

Atunci când întâlniţi următoarele probleme în utilizarea modemului, vă rugăm să citiţi următoarele răspunsuri pentru a încerca să le rezolvați. Dacă problemele persistă, vă rugăm să contactaţi furnizorul de servicii de care aparţineţi.

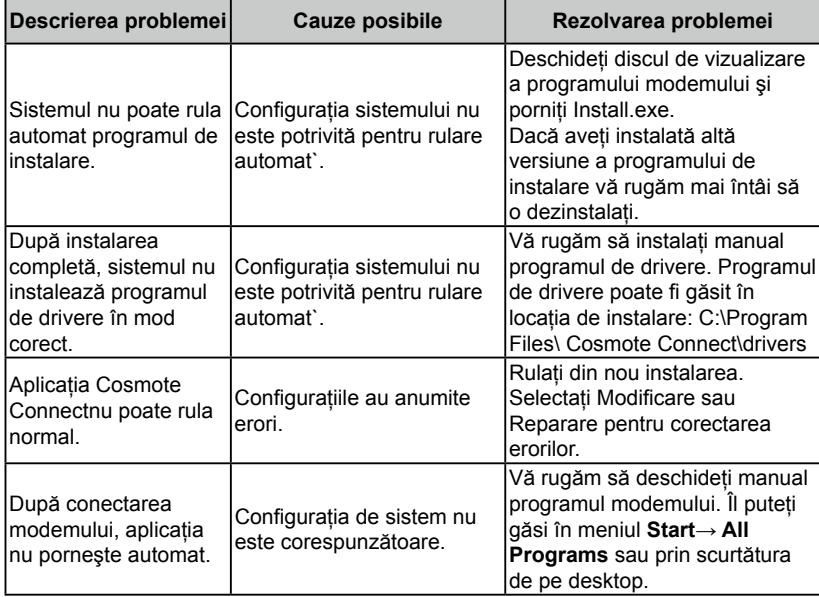

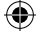

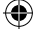

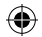

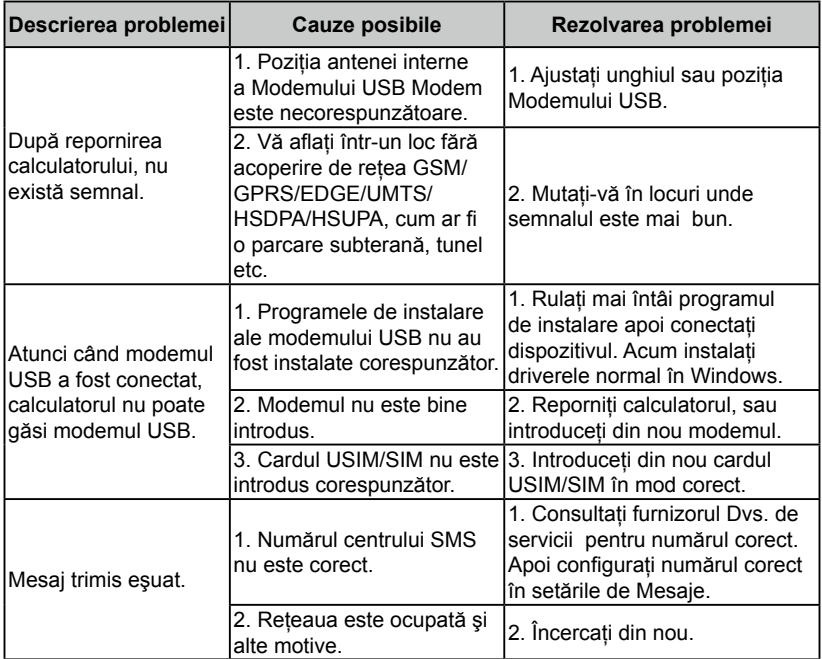

 $\bigoplus$ 

29

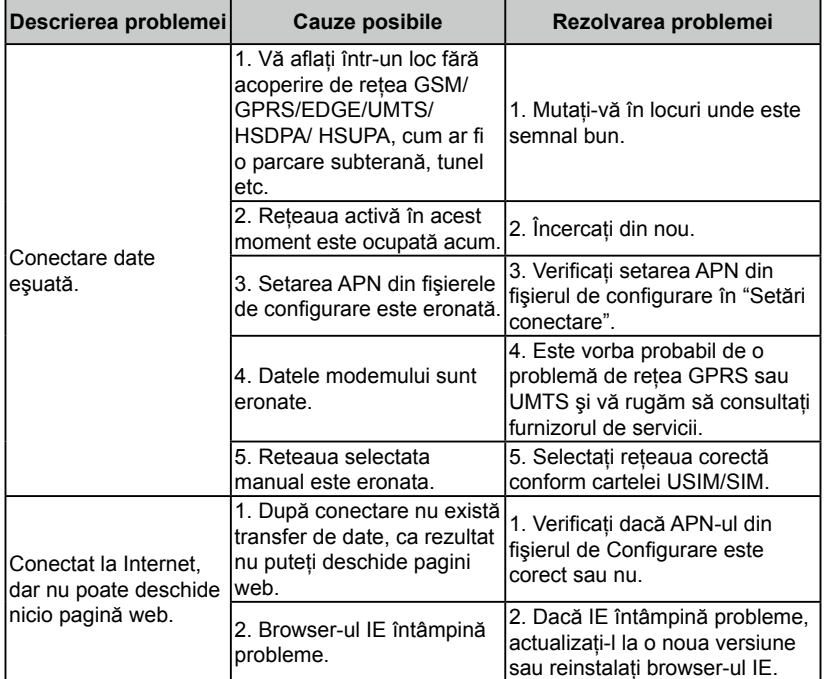

 $\bigoplus$ 

 $\bigoplus$ 

30

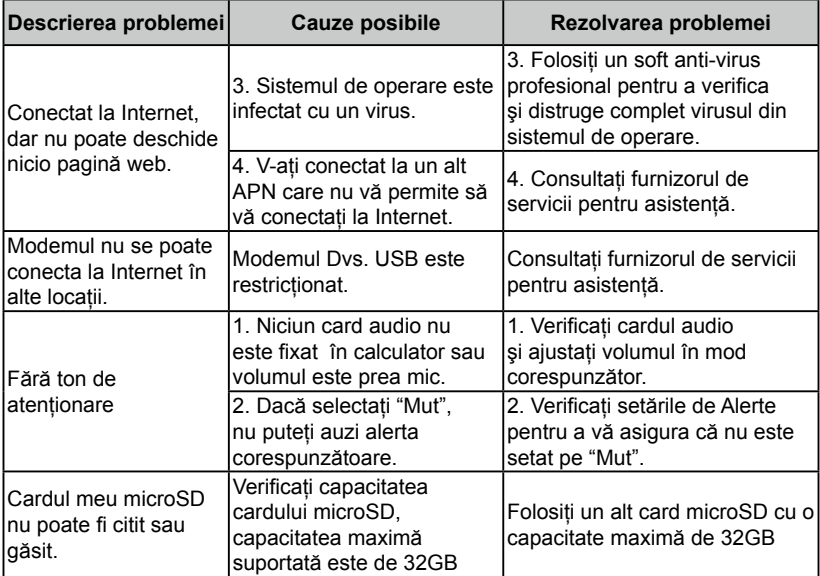

31

 $\bigoplus$ 

# **DECLARAŢIE DE CONFORMITATE**

# $C \in 1588$

Se declara pe propria răspundere că următorul produs:

Tip produs: DC HSPA+ Modem USB

Nr. Model: MF691

**Este în conformitate cu** cerinţele esenţiale de protecţie a Directivei Echipamentelor de Radio şi Telecomunicatie ( Directiva EC 1999/5/EC).

⊕

Această declaraţie se aplică tuturor specimenelor fabricate identic cu cel testat/evaluat. Evaluarea conformității produsului cu cerințele legate de Directiva Echipamentelor de Radio și Telecomunicaţie ( Directiva EC 1999/5/EC) a fost realizată de American TCB ( Nr.1588), în baza următoarelor standarde:

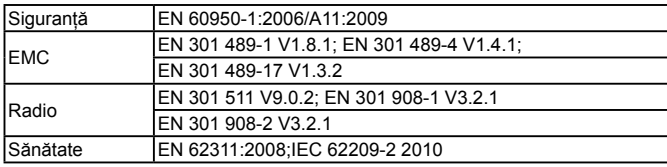

Această declaraţie este responsabilitatea producătorului:

 ZTE Corporation

⊕

ZTE Plaza, Keji Road South, Hi-Tech, Industrial Park,

Nanshan District,Shenzhen, Guangdong, 518057, P.R.China

Persoană autorizată cu drept de semnătură pentru companie:

Xu feng Director de calitate al ZTE Corporation

Nume cu litere de tipar & poziţie în cadrul companiei

Locul & data New York Contractor Contractor Contractor Semnătura

Shenzhen, 15 Ianuarie 2010

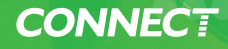

# **CONNECT** MF691

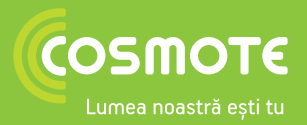

**COSMOTE Romanian Mobile Telecommunications S.A.** Splaiul Independenței nr. 3196 SEMA Parc, Clădirea Atrium House, etajele 1 și 2 Sector 6, București CUI 11952970 Tel: 021 404 1234

www.cosmote.ro